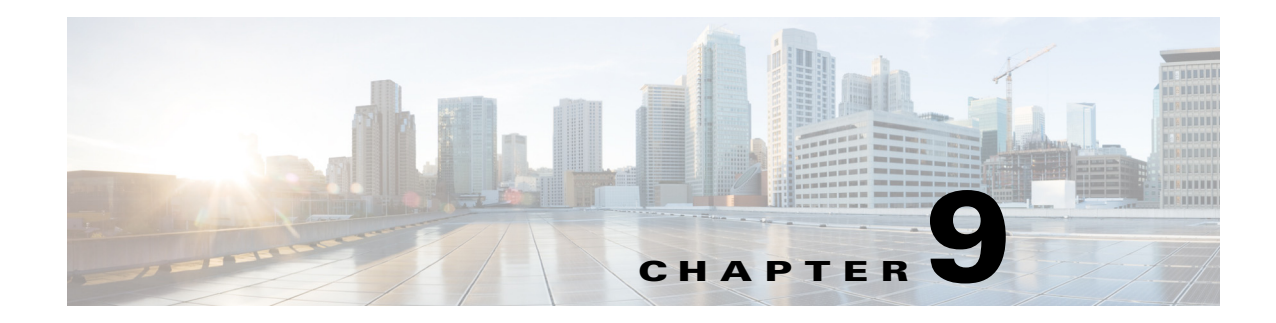

# **RSA Key Manager and SME**

This chapter describes the procedures to be followed to set up the RSA Key Manager (RKM) to work with SME.

This chapter includes the following topics:

- [Prerequisites for RKM, page 9-149](#page-0-0)
- **•** [Configuring RKM, page 9-149](#page-0-1)
- **•** [Feature History for RKM, page 9-154](#page-5-0)

**Note** RSA Key Manager is not supported for SME Disk. It is only applicable for SME Tape.

## <span id="page-0-0"></span>**Prerequisites for RKM**

In order to implement a complete working security solution between Cisco KMC and RKM, you need to install and set up the RKM application.

The following applications are required:

- **•** Windows WK2, XP, or W2K3 host
- **•** DCNM-SAN Server, Release, 3.2(3)
- **•** OpenSSL
- **•** JAVA JDK or JRE

## <span id="page-0-1"></span>**Configuring RKM**

The process of setting up the RKM to work with SME, involves the following tasks:

- **•** [Installing the RKM Application, page 9-150](#page-1-0)
- **•** [Generating CA Certificates, page 9-150](#page-1-1)
- **•** [Creating JKS Files Using the Java Keytool, page 9-152](#page-3-0)
- [Placing Certificates in RKM, page 9-153](#page-4-0)
- [Migrating From Cisco KMC to RKM, page 9-153](#page-4-1)

After completing these tasks, you will be able to select RSA as the key manager for SME, and create a cluster.

### <span id="page-1-0"></span>**Installing the RKM Application**

To install the RKM application, follow the instructions provided in the *RSA Install Guide.*

### <span id="page-1-1"></span>**Generating CA Certificates**

The files that are created during this process are stored in the /bin directory of the OpenSSL program.

#### **Prerequisites**

**•** Generating CA certificates requires access to an OpenSSL system. You can obtain a Windows version at http://gnuwin32.sourceforge.net/packages/openssl.htm.

#### **Detailed Steps**

To generate CA certificates, follow these steps:

- **Step 1** Double-click opensslexe in the directory.
- **Step 2** Create the key using the OpenSSL application. Enter the following command:

```
OpenSSL> genrsa -out rt.key 1024
Loading 'screen' into random state - done
Generating RSA private key, 1024 bit long modulus
.++++++
.......++++++
e is 65537 (0x10001)
```
**Step 3** Set how long the certificate will be valid. Keep track of this date.

 $\mathscr{P}$ 

**Note** Use a different common name for the client and server certificates.

```
OpenSSL> req -new -key rt.key -x509 -days 365 -out rt.cert
You are about to be asked to enter information that will be incorporated into your 
certificate request.
What you are about to enter is what is called a Distinguished Name or a DN.
There are quite a few fields but you can leave some blank
For some fields there will be a default value,
If you enter '.', the field will be left blank.
-----
Country Name (2 letter code) [AU]:
State or Province Name (full name) [Some-State]:
Locality Name (eg, city) []:
Organization Name (eg, company) [Internet Widgits Pty Ltd]:
Organizational Unit Name (eg, section) []:
Common Name (eg, YOUR name) []:home
Email Address []:
```
**Step 4** Create the proper pkcs12 certificate. The export password is the password needed by the SME RSA installation.

OpenSSL> **pkcs12 -export -in rt.cert -inkey rt.key -out rt.p12**

Loading 'screen' into random state - done Enter Export Password: Verifying - Enter Export Password:

**Step 5** Generate a new key for the client.

```
OpenSSL> genrsa -out client.key 1024
Loading 'screen' into random state - done
Generating RSA private key, 1024 bit long modulus
..................++++++
....++++++
e is 65537 (0x10001)
```
**Step 6** Create the client.csr file. This is the owner. The common name must be different from the issuer home.

```
OpenSSL> req -new -key client.key -out client.csr
You are about to be asked to enter information that will be incorporated into your 
certificate request.
What you are about to enter is what is called a Distinguished Name or a DN.
There are quite a few fields but you can leave some blank
For some fields there will be a default value,
If you enter '.', the field will be left blank.
-----
Country Name (2 letter code) [AU]:
State or Province Name (full name) [Some-State]:
Locality Name (eg, city) []:
Organization Name (eg, company) [Internet Widgits Pty Ltd]:
Organizational Unit Name (eg, section) []:cae
Common Name (eg, YOUR name) []:
Email Address []:
```

```
Please enter the following 'extra' attributes
to be sent with your certificate request
A challenge password []:
An optional company name []:
```
**Step 7** Set the duration the certificate will be valid. Keep track of this date.

OpenSSL> **x509 -req -days 365 -in client.csr -CA rt.cert -CAkey rt.key -CAcreateserial -out client.cert** Loading 'screen' into random state - done Signature ok subject=/C=AU/ST=wi/L=hudson/O=cisco/OU=cae/CN=mikef/emailAddress=mikef@cisco.com Getting CA Private Key

**Step 8** Create the pkcs12 certificate.

```
OpenSSL> pkcs12 -export -in client.cert -inkey client.key -out client.p12
Loading 'screen' into random state - done
Enter Export Password:
Verifying - Enter Export Password:
OpenSSL> genrsa -out server.key 1024
Loading 'screen' into random state - done
Generating RSA private key, 1024 bit long modulus
..++++++
..................++++++
e is 65537 (0x10001)
```
**Step 9** Create the new server key. This is the owner. The common name must be different from the issuer home.

OpenSSL> **req -new -key server.key -out server.csr** You are about to be asked to enter information that will be incorporated into your certificate request. What you are about to enter is what is called a Distinguished Name or a DN. There are quite a few fields but you can leave some blank

```
For some fields there will be a default value,
If you enter '.', the field will be left blank.
--
Country Name (2 letter code) [AU]:
State or Province Name (full name) [Some-State]:
Locality Name (eg, city) []:
Organization Name (eg, company) [Internet Widgits Pty Ltd]:
Organizational Unit Name (eg, section) []:
Common Name (eg, YOUR name) []:
Email Address []:
Please enter the following 'extra' attributes
to be sent with your certificate request
A challenge password []:
```
An optional company name []:

**Step 10** Set the duration the certificate will be valid. Keep track of this date.

```
OpenSSL> x509 -req -days 365 -in server.csr -CA rt.cert -CAkey rt.key -CAcreateserial -out 
server.cert
Loading 'screen' into random state - done
Signature ok
subject=/C=AU/ST=wi/L=town/O=cisco/OU=tac/CN=bill/emailAddress=bill@cisco.com
Getting CA Private Key
```
**Step 11** Create the pkcs 12 certificate for serverpub.

OpenSSL> **pkcs12 -export -in server.cert -inkey server.key -nokeys -out serverpub.p12** Loading 'screen' into random state - done Enter Export Password: Verifying - Enter Export Password:

**Step 12** Create the pkcs12 certificate again for the server.

```
OpenSSL> pkcs12 -export -in server.cert -inkey server.key -out server.p12
Loading 'screen' into random state - done
Enter Export Password:
Verifying - Enter Export Password:
OpenSSL>
```
### <span id="page-3-0"></span>**Creating JKS Files Using the Java Keytool**

#### **Detailed Steps**

To create the JKS files needed by the DCNM-SAN using the JAVA Keytool, do the following:

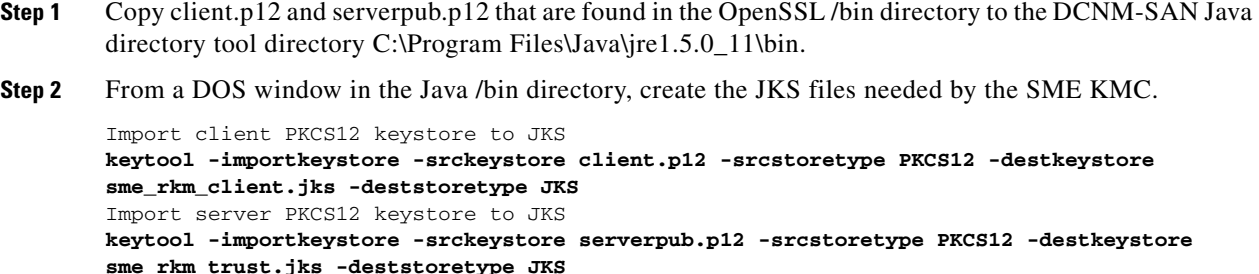

Place these keystore files in the mds9000/conf/cert directory and restart DCNM-SAN.

### <span id="page-4-0"></span>**Placing Certificates in RKM**

#### **Detailed Steps**

To place certificates in the RKM, follow these steps:

- **Step 1** After generating all certificates, copy the rt.p12 file to the C:\rkm-2.1.2-trial\certs\rt directory.
- **Step 2** Copy the server.p12 file to the C:\rkm-2.1.2-trial\certs\server directory.
- **Step 3** Restart the RKM.

### <span id="page-4-1"></span>**Migrating From Cisco KMC to RKM**

You can use RKM at the time of SME installation, or you can choose to deploy SME with the integrated Cisco KMC later. If RKM is deployed after Cisco KMC has been used alone, you need to perform an explicit key migration procedure before using RKM with SME.

This section describes the procedure for migrating encryption keys, wrap keys, and encryption policy information from Cisco KMC to RKM.

**Note** The migration procedure will differ when Cisco KMC uses the PostgresSQL database or the Oracle Express database for the key catalog. These differences are documented wherever applicable.

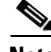

**Note** In Cisco MDS 9000 NX-OS Software Release 4.1(1c) and later, the keys are restored in the same state (active or deactivated) as before the migration.

Г

# <span id="page-5-0"></span>**Feature History for RKM**

[Table 9-1](#page-5-1) lists the release history for this feature.

#### <span id="page-5-1"></span>*Table 9-1 Feature History for RKM*

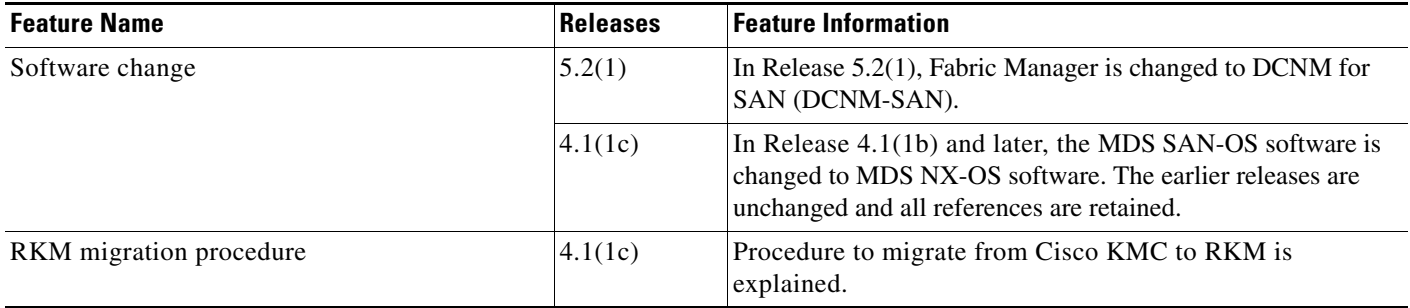